## キッズリー登降園集計 使い方ガイド

**ver.1.3**

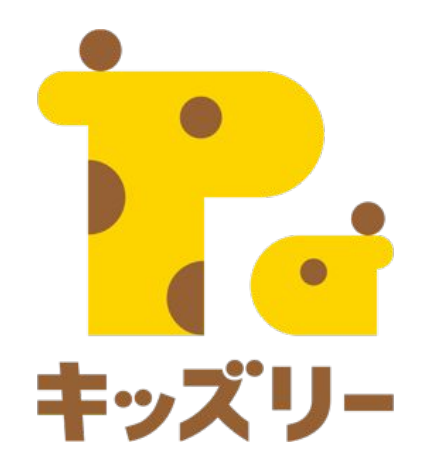

## 全体の流れ

- **1.** 登降園集計とは**(P.3)**
- **2.** 登降園集計の使用方法の流れ**(P.4)**
- **3. STEP1**基本情報~園児料金を設定する**(P.5-12)**
- **4. STEP2** 「開所曜日」の設定**(P.13-15)**
- **5. STEP3** 「時間別利用人数」の設定**(P.16-23)**
- **6. STEP4** 「登降時間集計」の設定**(P.24-27)**
- **7. STEP5** 「出欠簿」の設定**(P.28-32)**
- **8. STEP6** 各集計を発行する**(P.33-38)**

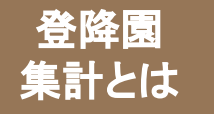

## 登降園集計とは

### 登降園集計では、登降園データを活用して**3**種類の集計表を作成することができます。

#### ①時間別利用人数出力

指定した時間帯ごとに登園または降園した人数、もしくは園に在園していた人数を集計することができます。 延長保育を利用した人数の集計などにご活用いただけます。

#### ②登降時間集計出力

園児の登園、降園の時間を1カ月単位で集計することができます。

#### ③出欠簿出力

園児の出欠簿を作成することができます。

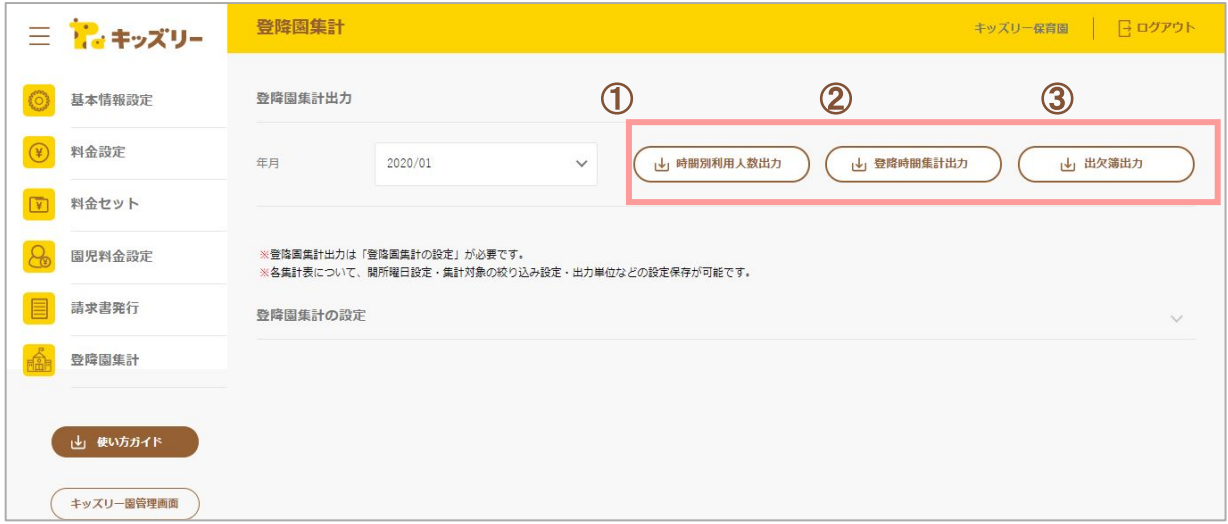

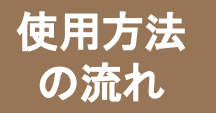

## 各集計の発行までは、**6**つのステップがあります。

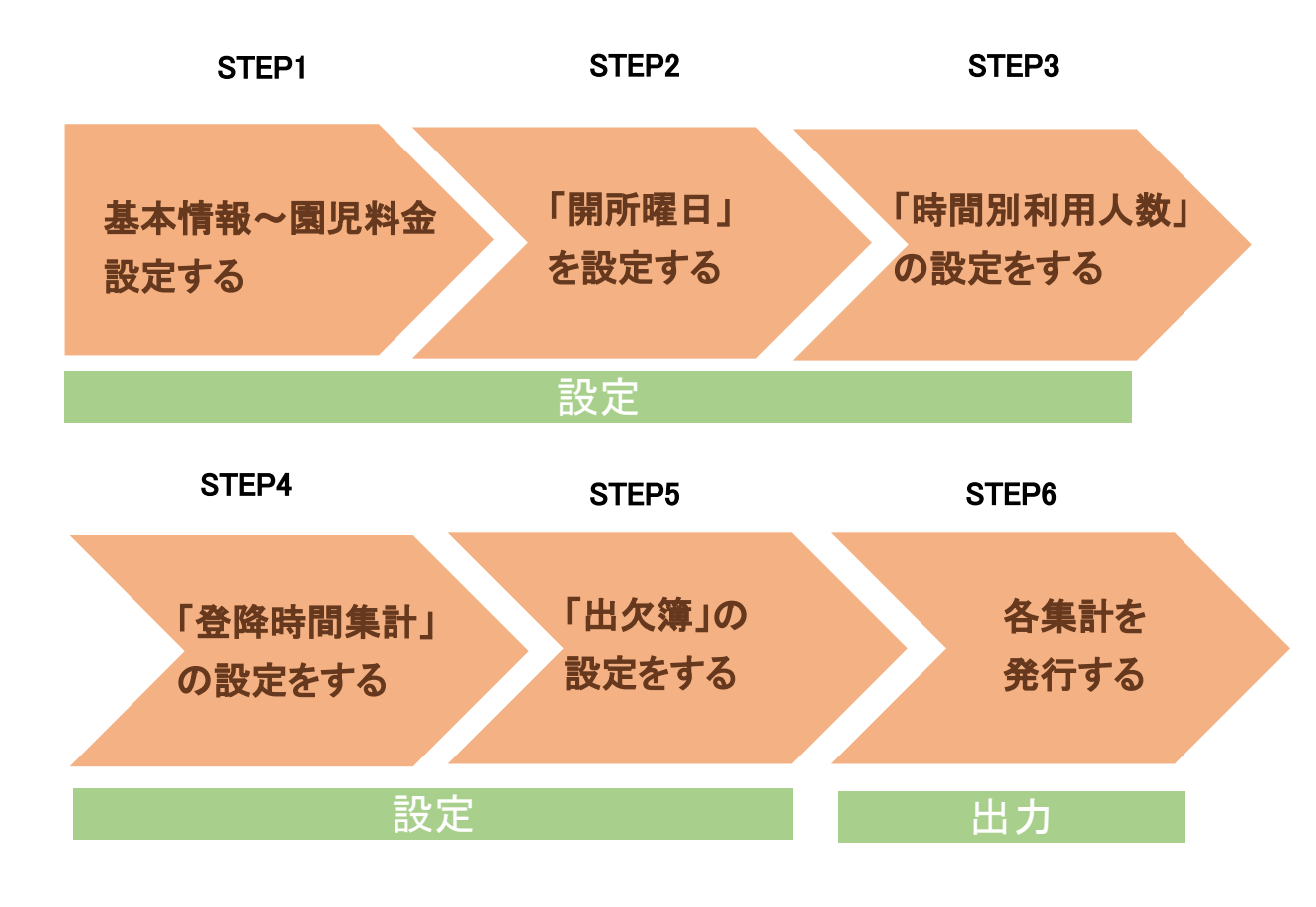

**P. Point STEP3~5については、利用する集計のみ、設定を行ってください。** 

# **STEP1** 基本情報~園児料金を設定する

- ・設定が必要な項目
- ・基本情報設定
- ・料金設定
- ・料金セット
- ・園児料金設定

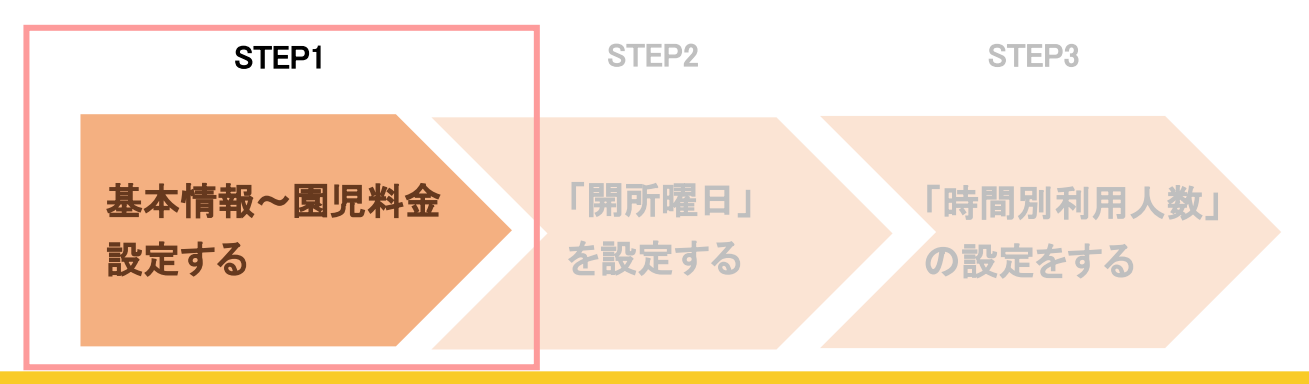

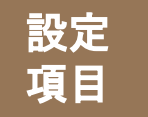

「登降園集計」を利用する際も、請求書発行で必要となる設定を行う必要があります。

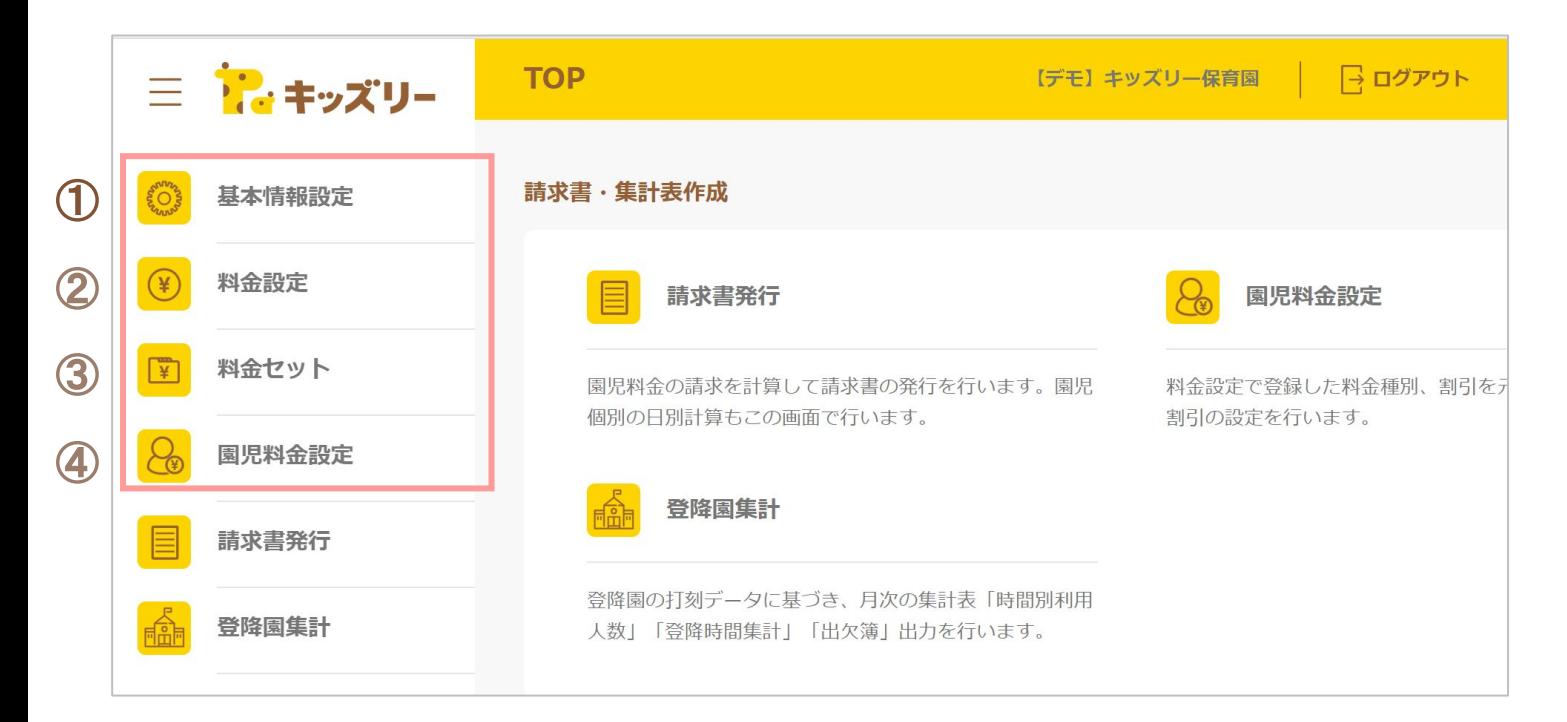

### ①基本情報設定

「保育時間設定」のみ設定が必要となります。

### ②料金設定

「登降園集計」を利用するためには、「月極基本料金」の設定 が必要です。

#### ③料金セット しょうしゃ しょうしゃ しゅうしゃ のくり (4)園児料金設定

請求書発行の時と同じく、一通りの設定が必要となります。 請求書発行の時と同じく、一通りの設定が必要となります。

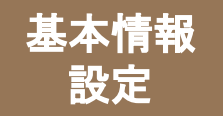

### 登降園集計を利用する際は、画面左のメニューの「基本情報設定」をクリックした際に表示され る、「保育時間設定」に必要情報を設定します。

※詳しい設定方法は『キッズリー請求書作成 \_使い方ガイド\_Ver2.0』をご参照ください。

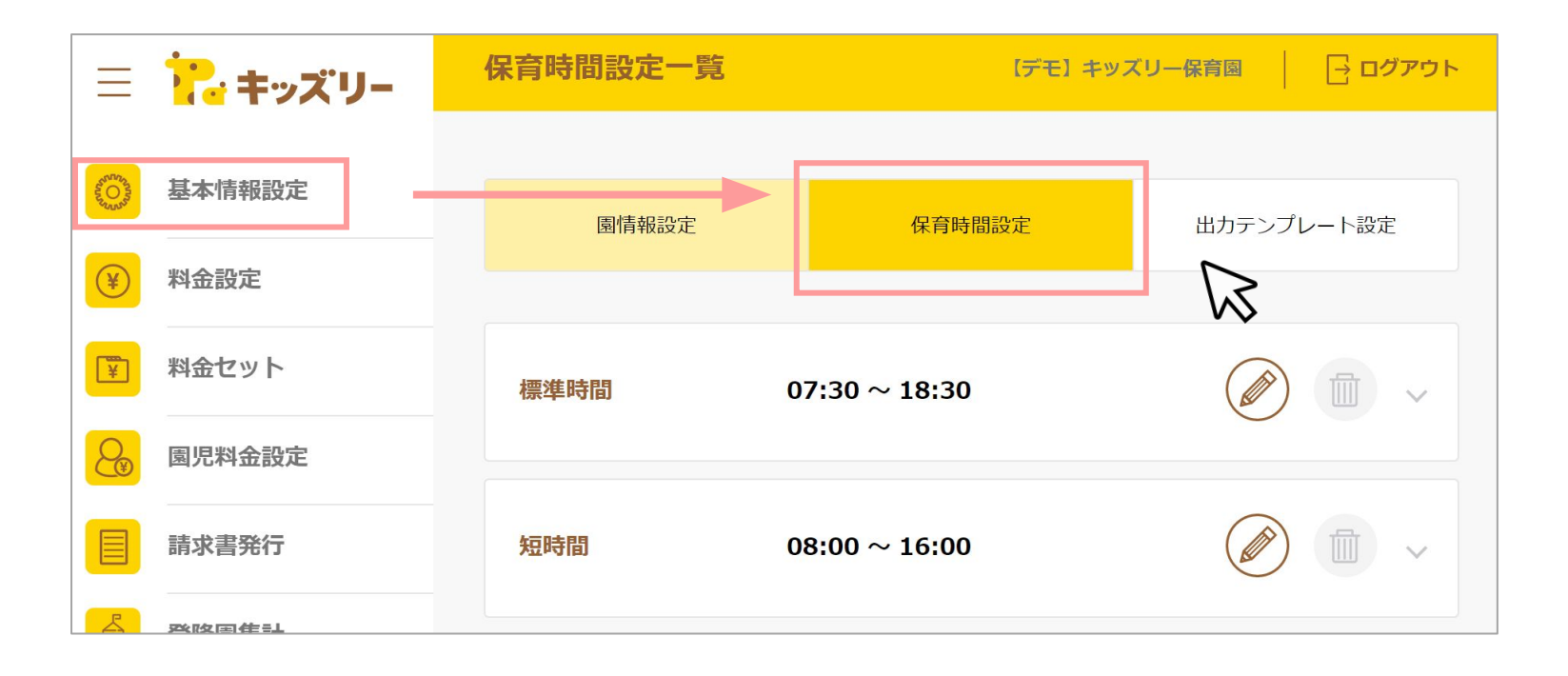

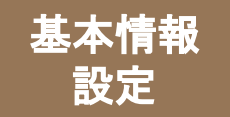

「基本情報設定」のうち「保育時間設定」は、「登降園集計」の「集計対象設定」で利用します。

### 基本情報設定**\_**保育時間設定 登降園集計**\_**登降時間集計

「保育時間設定」では、保育時間**(**コアタイム**)**を設定します。

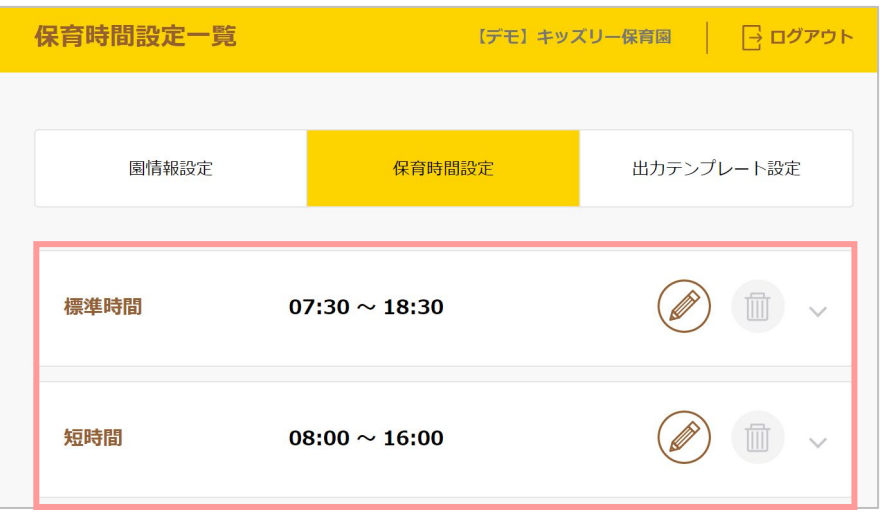

登降時間集計出力の「打刻時間出力設定」の記載にある 「保育時間」は「保育時間設定」の時間を指しています。

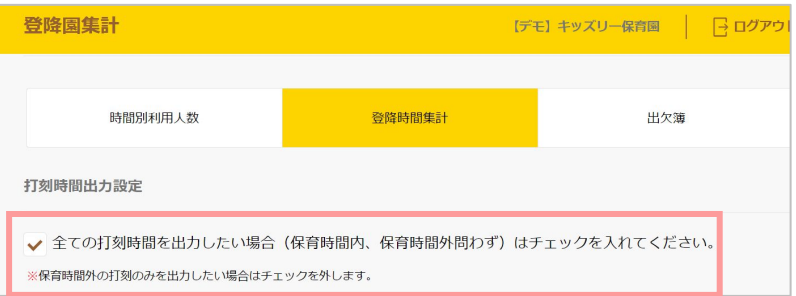

### 時間別利用人数出力、登降時間集計出力、出欠簿出力のそれ ぞれで、集計対象を絞り込みます。 その際、「保育時間設定」で設定した保育時間ごとに 集計対象を絞り込むことが出来ます。

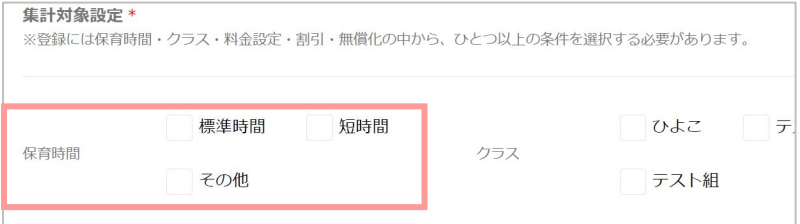

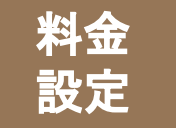

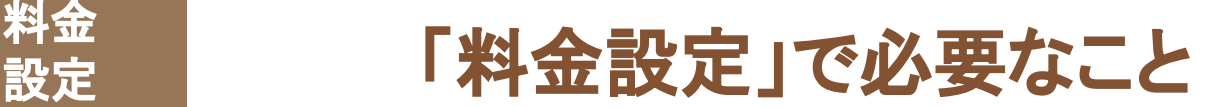

### 月極基本料金や延長料金、割引率など、請求書の金額を計算するために必要な情報を設定します。 登降園集計を利用する際は、「月極保育料金」の「月極**-**基本料金」の設定が必要となります。

※詳しい設定方法は『キッズリー請求書作成 使い方ガイド Ver2.0』をご参照ください。

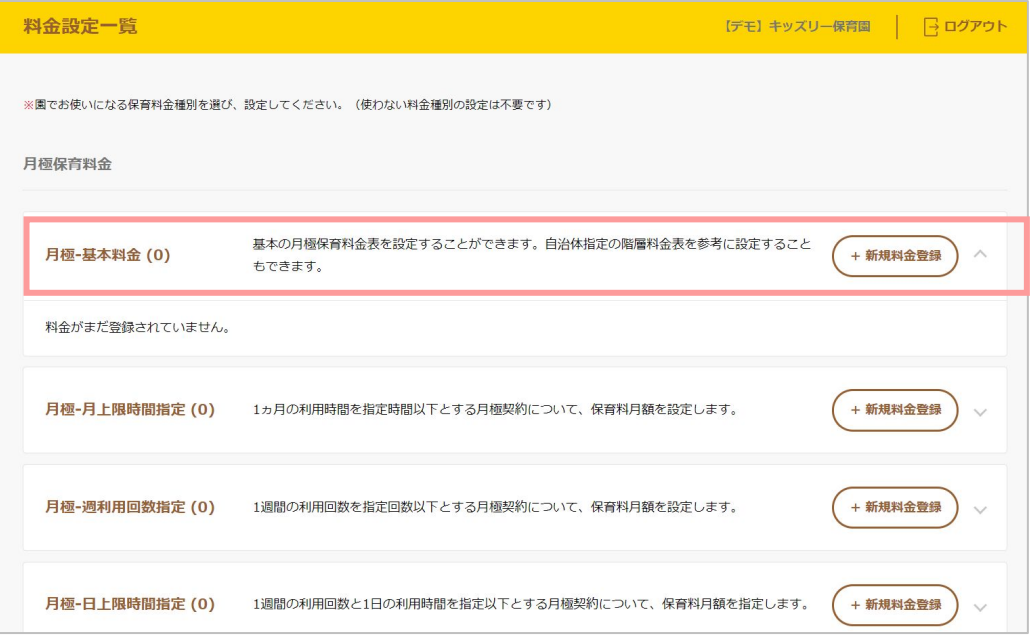

<mark>う。Point 請求書の作成も行う場合は、それ以外の項目の設定も必要となります。</mark>

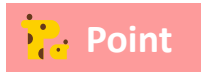

コアタイムが無い場合は、「月極-月上限時間設定」、「月極-週利用回数設定」、「月極-日上限時間設定」のいずれ **す。 Point おような かんかん かんかん かんかん しょうしょう アイストラックス かいしゃください**。

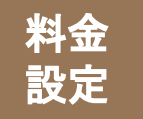

「料金設定」で設定する「月極保育料金」は「登降園集計」の対象園児の絞り込みの際に使用します。

### 精**金設定 月極保育料金 フィンド マイン こうしょう うちゅう 登降時間集計**

#### 「料金設定」の「月極保育料金」の設定をします

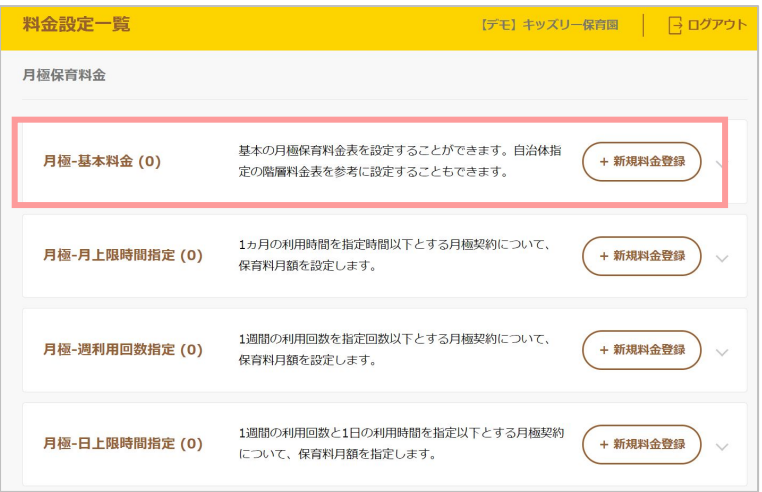

時間別利用人数出力、登降時間集計出力、出欠簿出力 のそれぞれで、集計対象を絞り込みます。 その際、「料金設定」で設定した月極保育料金ごとに集計対象を 絞り込むことが出来ます。

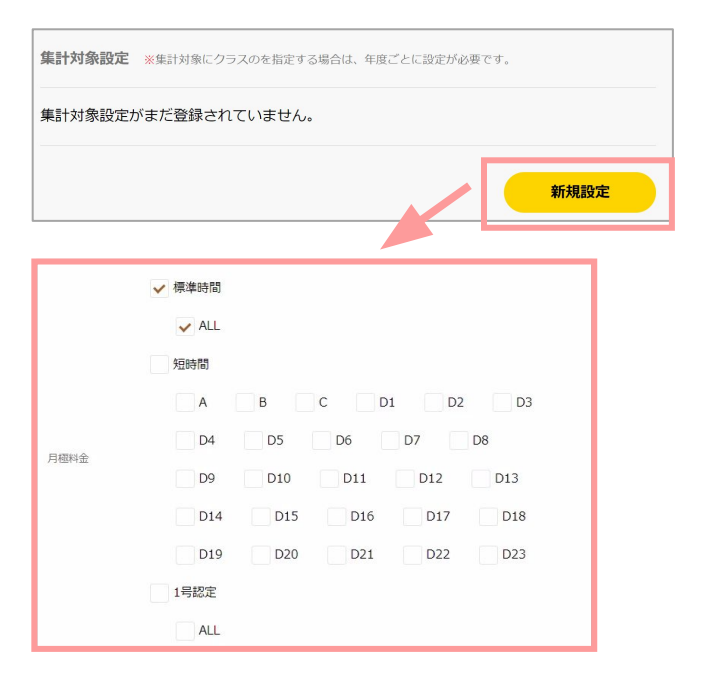

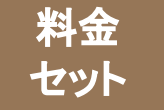

## 「料金設定」の項目を組み合わせて、「料金セット」を作成します。 作成した料金セットは、各園児に計算ルールを設定する「園児料金設定」を行う際に使用します。 登降園集計を利用する際は、「月極保育料金」を含んだ料金セットを作成します。

※詳しい設定方法は『キッズリー請求書作成 使い方ガイド Ver2.0』をご参照ください。

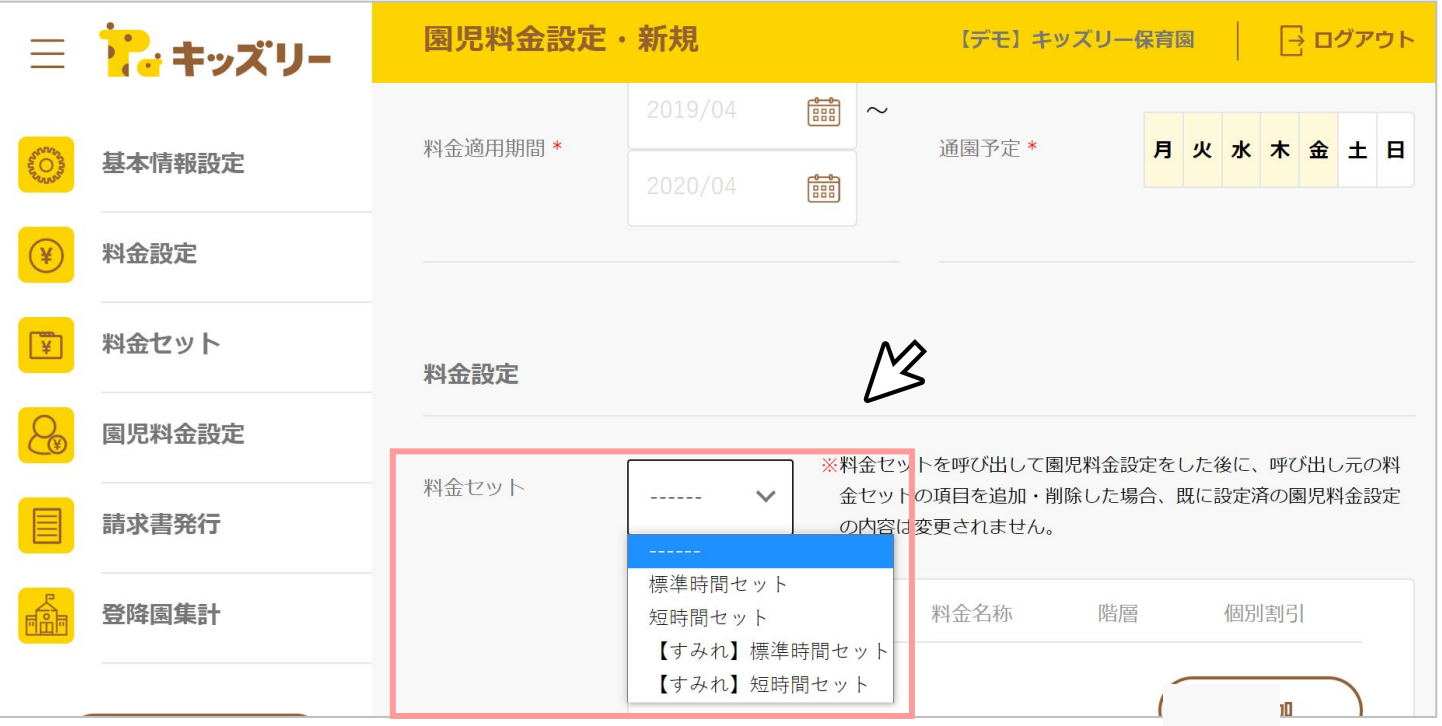

### 「園児料金設定」で必要なこと 園児料金

### 園児ごとの契約に該当する料金設定を登録します。

は 設定

料金セットを呼び出し、反映することができますので、園児1人1人に対して、細かい設定を行うことは不 要です。

### 登降園集計を利用する際は、集計対象となる園児に対して、料金設定を登録します。

※詳しい設定方法は『キッズリー請求書作成 使い方ガイド Ver2.0』をご参照ください。

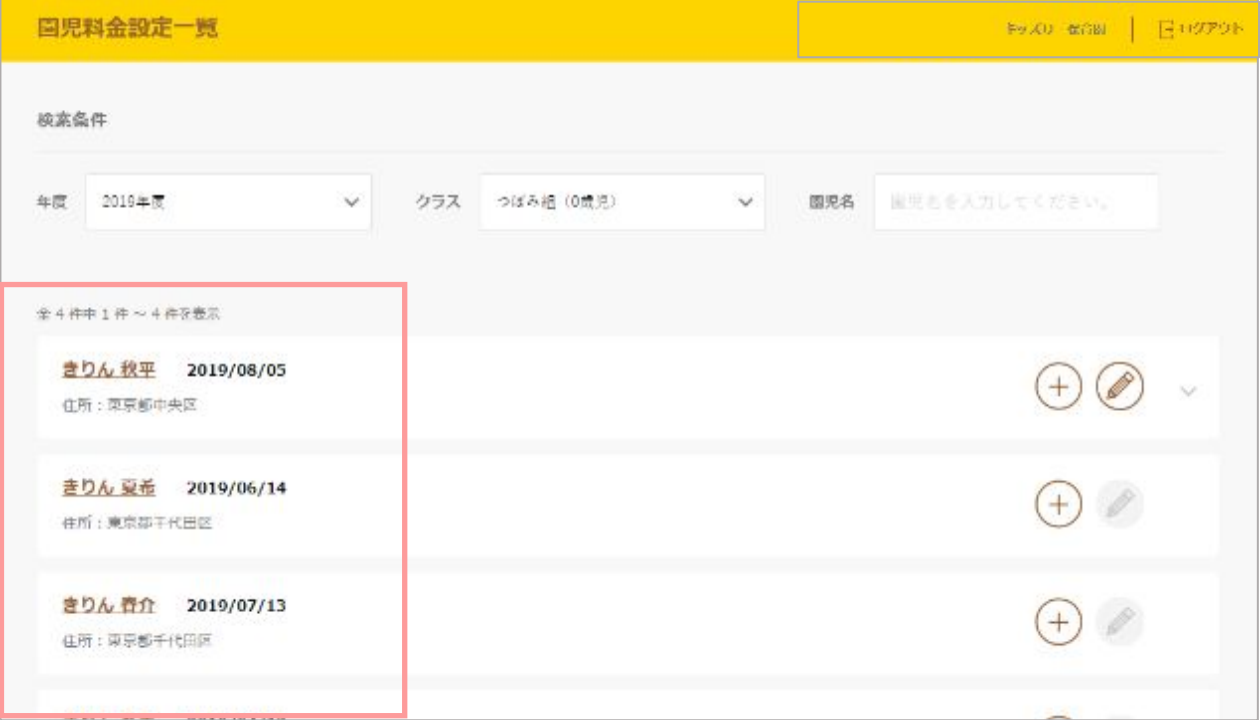

# **STEP2** 「開所曜日」の設定

## ・「開所曜日」の設定手順

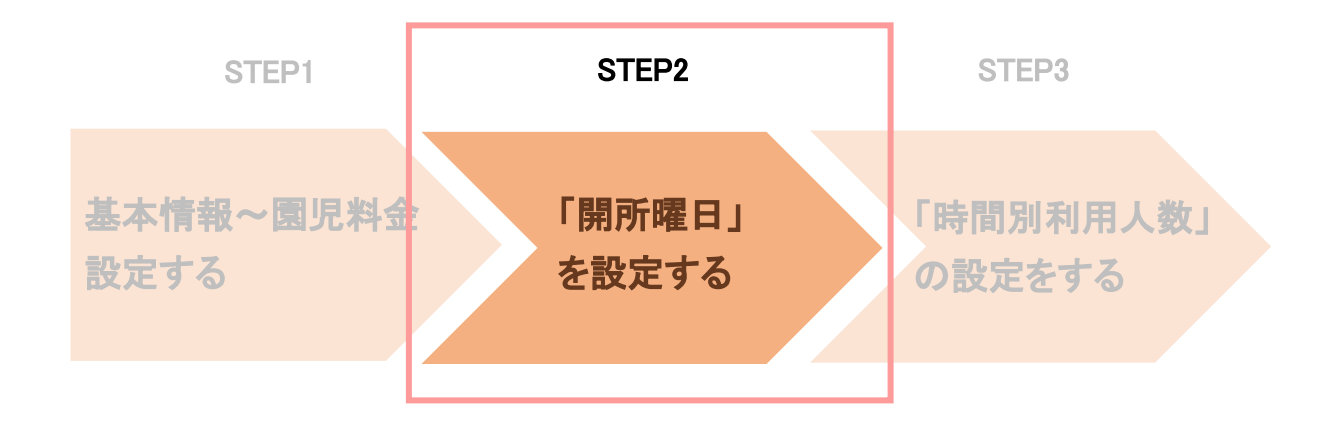

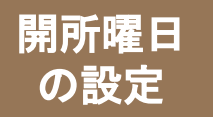

「開所曜日」の設定手順①

### 「開所曜日」を設定します。

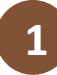

画面左の「登降園集計」をクリックし、 「登降園集計の設定」の右横の下向き矢印を **1 2** 「開所曜日設定」をクリックします。 クリックします。

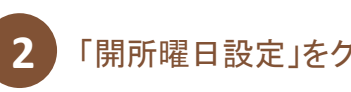

#### 登降園集計 三 記 キッズリー 【デモ】キッズリー保育園 | 予ログアウト 基本情報設定 登降園集計出力 料金設定  $\circledast$ 年月 し 時間別利用人数出力 山 登降時間集計出力 2021/04  $\ddot{\mathbf{v}}$ 山 出欠簿出力 料金セット 国児料金設定 ※登降園集計出力は「登降園集計の設定」が必要です。 ※各集計表について、開所曜日設定·集計対象の絞り込み設定·出力単位などの設定保存が可能です。 請求書発行 登降国集計の設定  $\checkmark$ 登降国集計 山 使い方ガイド よくあるご質問 キッズリー関管理画面

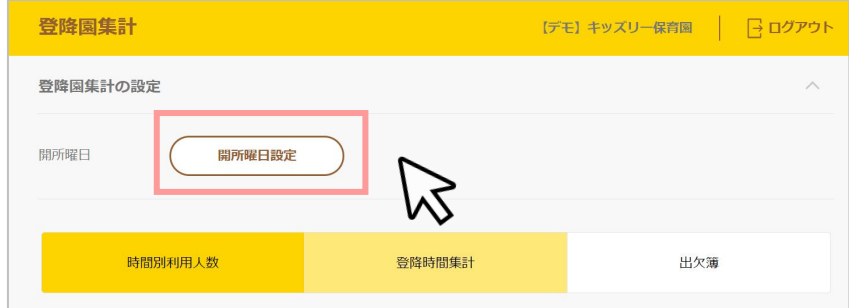

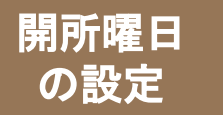

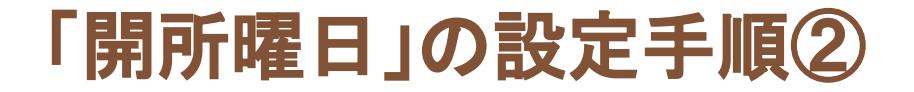

#### **3** 開園する曜日にチェックを入れ、「設定する」をクリックします。

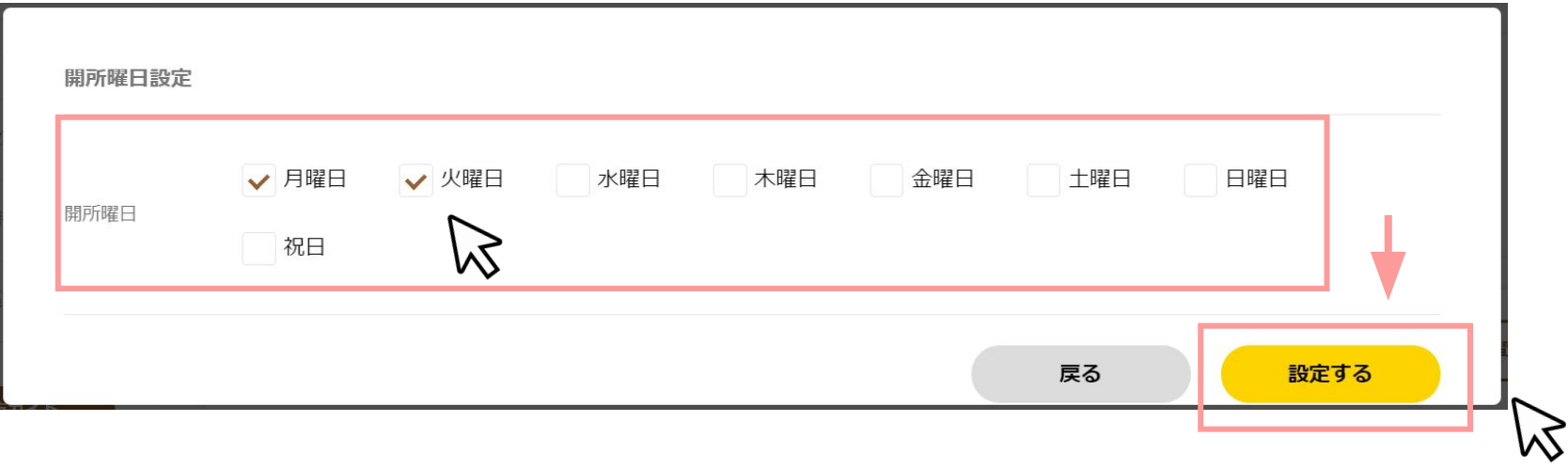

# **STEP3** 「時間別利用人数」の設定

- ・「時間別利用人数」で設定すること
- ・「対象時間設定」の設定手順
- ・「対象時間設定」の設定項目
- ・「集計対象設定」の設定手順
- ・「集計対象設定」の項目

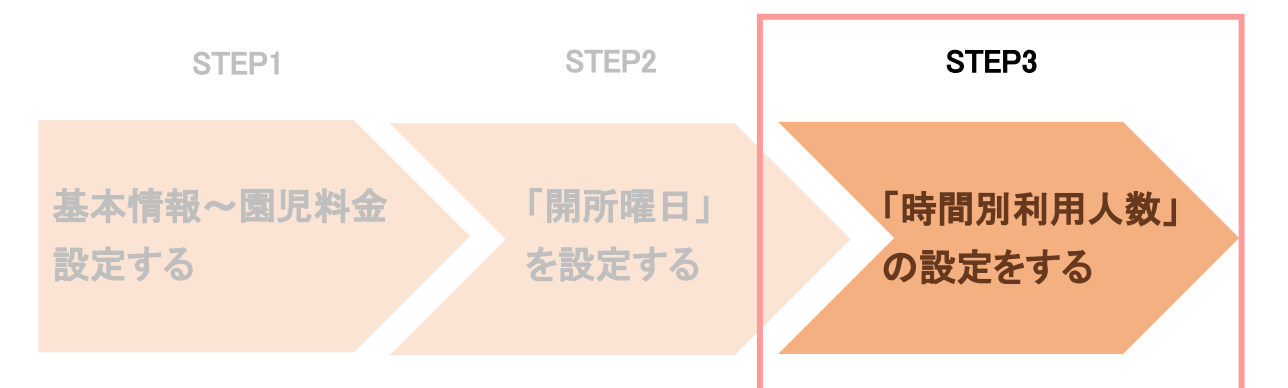

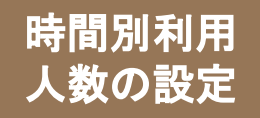

「時間別利用人数」では、指定時間帯ごとの登園、降園、在園人数を集計することができます。 集計対象を絞り込むために、以下の**2**つの設定が必要です。

#### ①「対象時間設定」

利用人数を集計したい時間帯を設定します。 「標準時間」、「短時間」、 「その他」の3つの 設定から必要なものを設定します。

#### ②「集計対象設定」

集計対象を、「保育時間」、「クラス」などの設定から絞 り込みます。

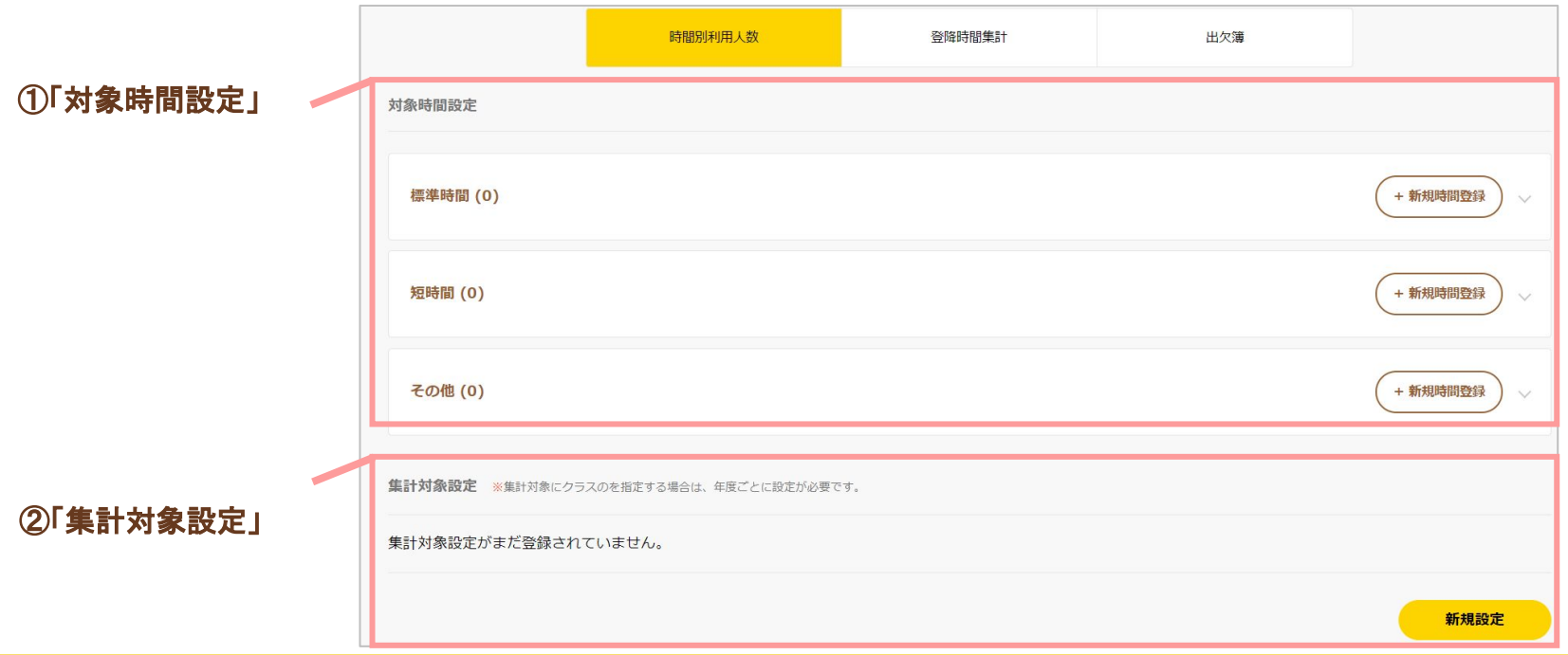

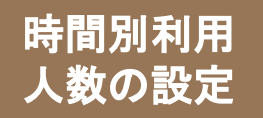

## 「対象時間設定」の設定手順

「対象時間設定」では、「標準時間」、「短時間」、「その他」の3つを設定します。

日ログアウト

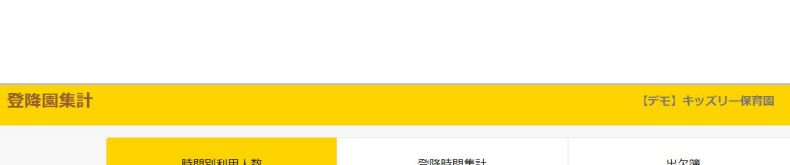

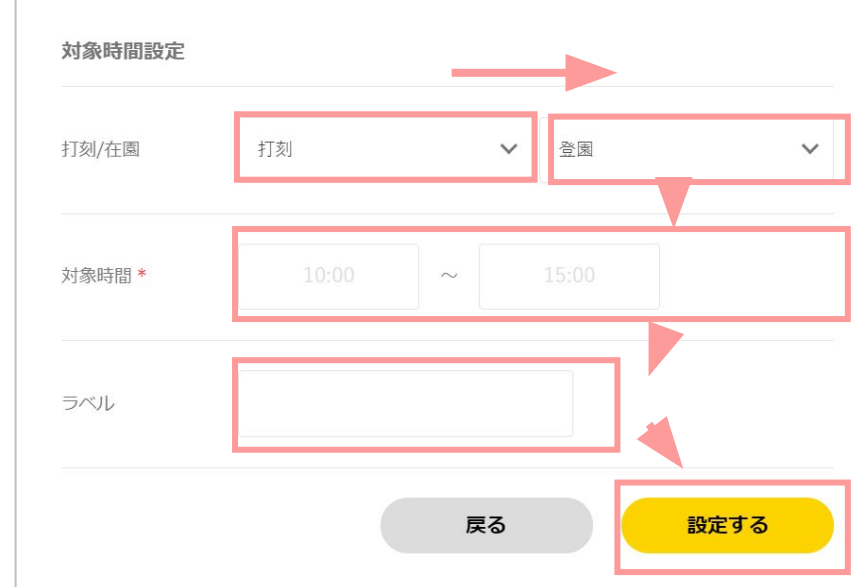

「打刻/在園」、「対象時間」、「ラベル」の各項目を設定し、

「設定する」をクリックします。

登降時間集計 出欠簿 対象時間設定 + 新規時間登録 標準時間 (0) 短時間 (0) + 新規時間登録 その他 (0) + 新規時間登録

**1** 「標準時間」の「+新規時間登録」をクリックします。 **2**

**Point** 

必要に応じて、「短時間」、「その他」に対しても同様の設定を行 います。

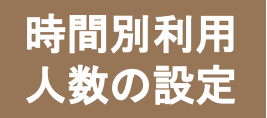

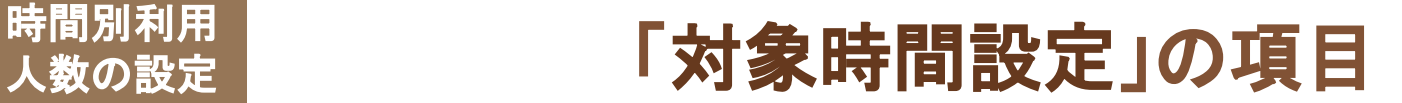

### 「対象時間設定」の各項目について解説します。

#### 打刻**/**在園

・「打刻」を選択すると、「対象時間」で設定する時間帯に「登園」または「降園」した園児の人数を集計できるようになります。 ・「在園」を選択すると、 「対象時間」で設定する時間帯に「在園」していた園児の人数を集計できるようになります。

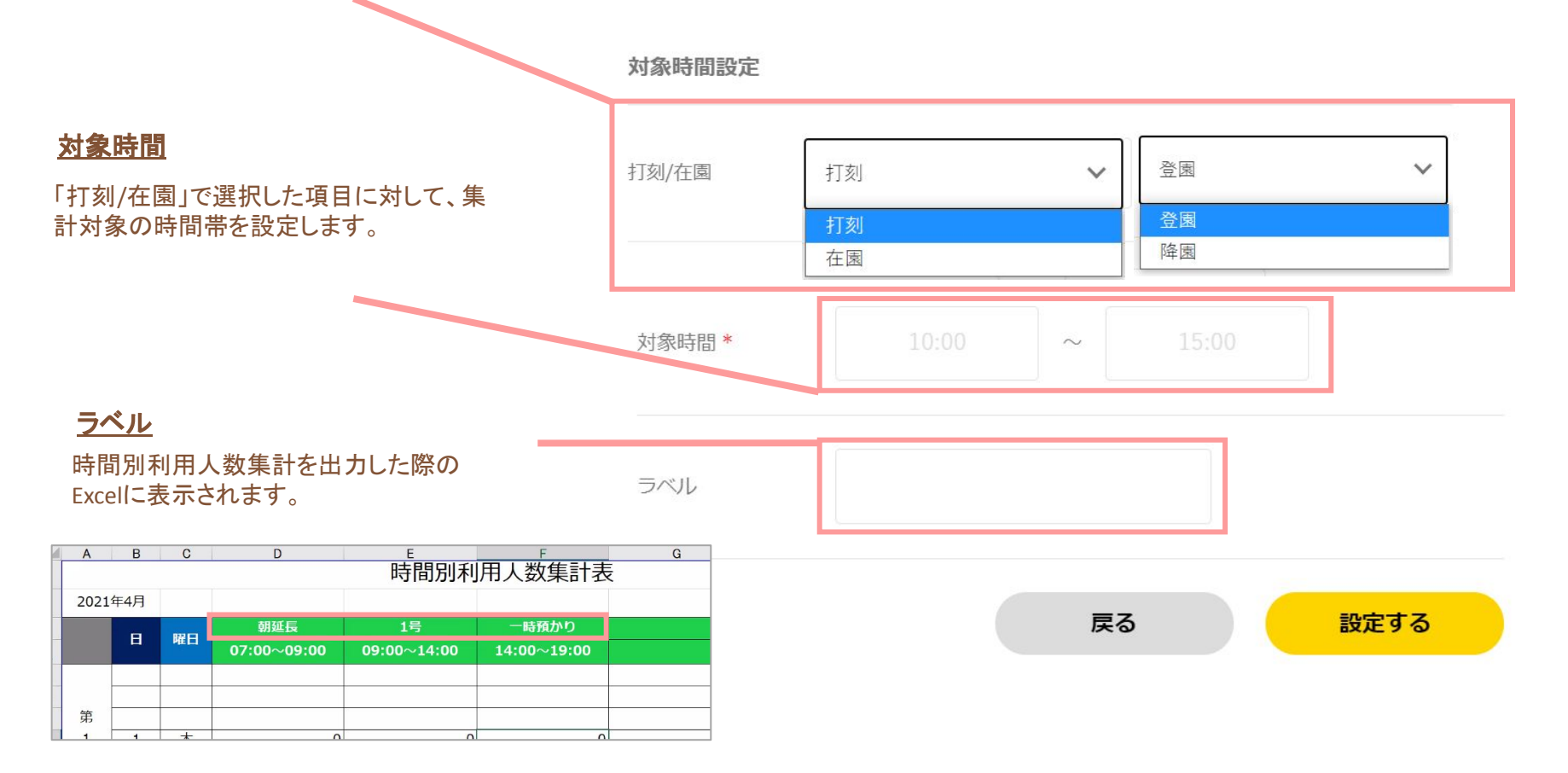

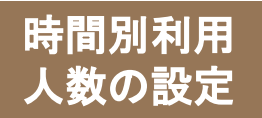

## 「集計対象設定」の設定手順

### 「集計対象設定」では、集計対象の園児を絞り込むための条件を設定します。

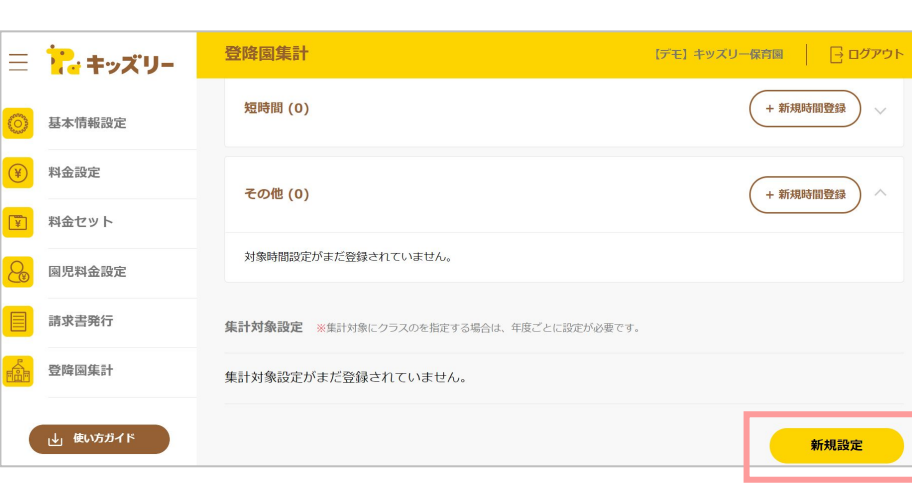

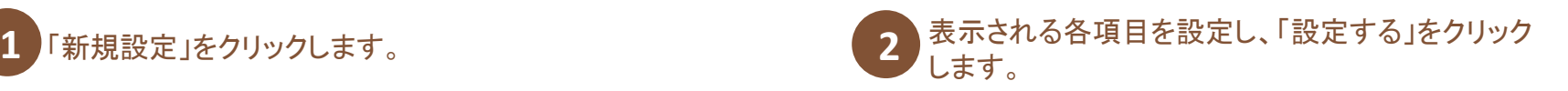

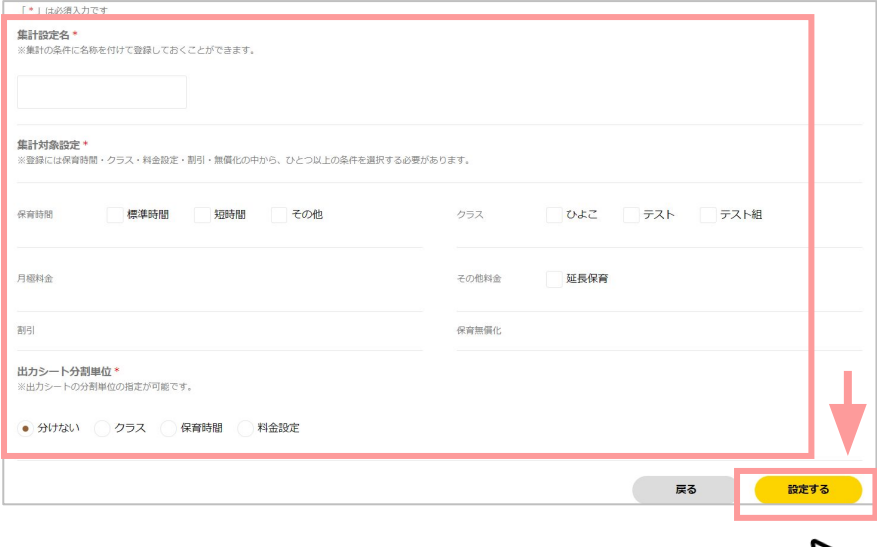

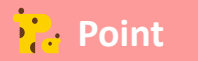

各項目については、次ページで解説します。

 $\mathcal{L}$ 

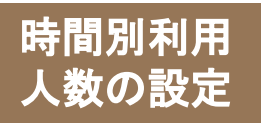

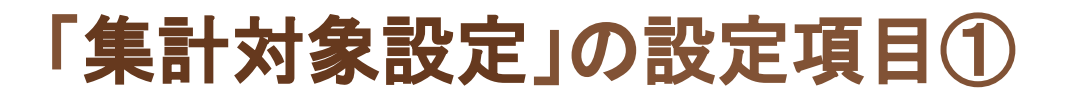

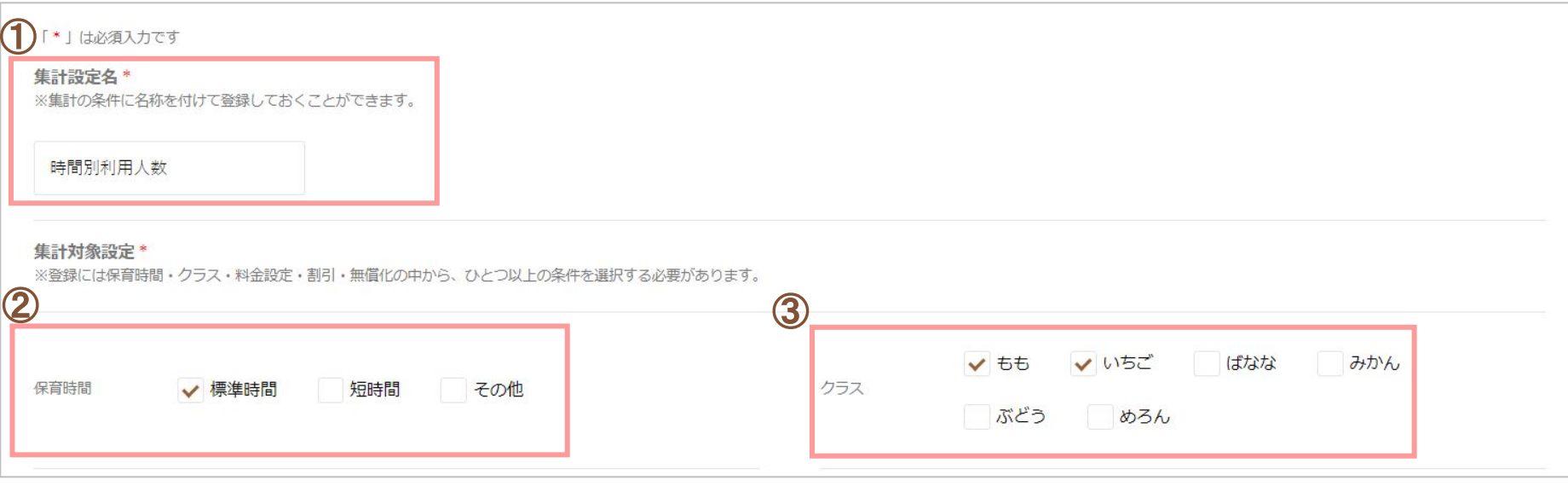

#### ①集計設定名

集計の条件に名称を登録できます。

#### ②保育時間

③クラス

チェックを入れた「保育時間」が設定された園児を集計対象として、絞り込 むことができます。

「短時間」、「その他」にチェックを入れた際も、同様です。

チェックを入れたクラスに所属する園児を集計対象として絞り込むことが できます。 ※集計結果のExcelシートもクラスごとに分割して出力したい場合は、「出 力シート分割単位」で「クラス」を選択する必要もあります。

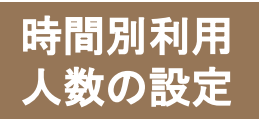

## 「集計対象設定」の設定項目②

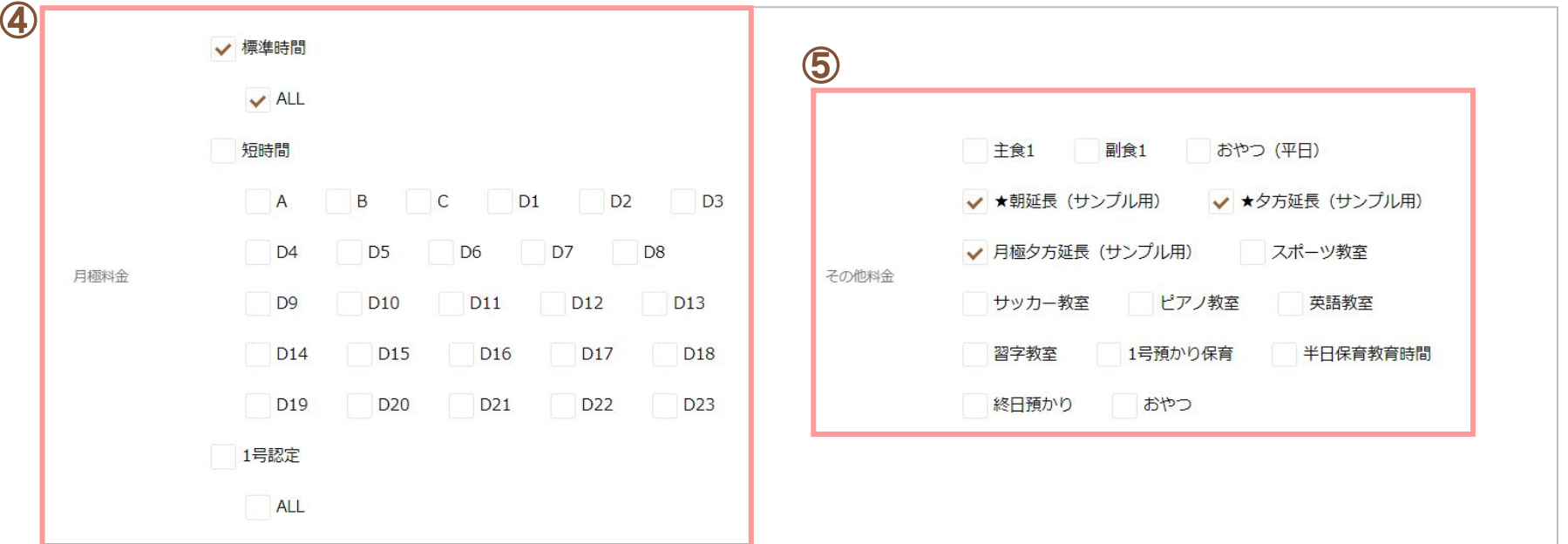

#### ④月極料金

チェックを入れた「月極料金」が設定された園児を集計対象 として絞り込むことができます。

#### ⑤その他料金設定

チェックを入れた「料金設定」が設定された園児を集計対象として 絞り込むことができます。

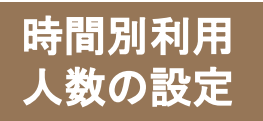

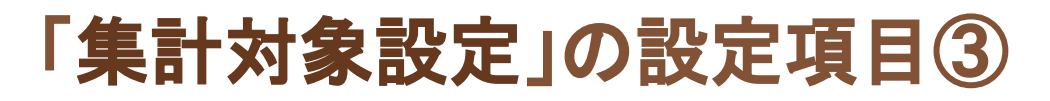

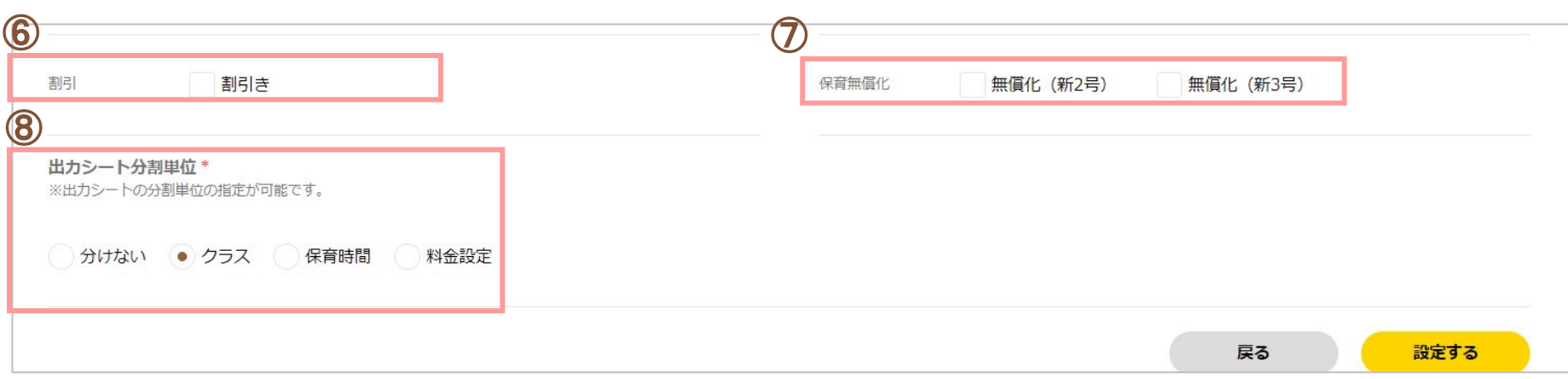

#### ⑥割引

チェックを入れた割引が設定された園児を集計対象として 絞り込むことができます。

#### ⑦保育無償化

チェックを入れた無償化分類が設定された園児を集計対象として 絞り込むことができます。

#### ⑧出力シート分割単位

チェックを入れた単位ごとに、出力するExcelのシートを分ける ことが出来ます。

「クラス」 :集計結果のExcelシートがクラスごとに分割して出力されます。 「保育時間」:集計結果のExcelシートが保育時間ごとに分割して出力されます。 「料金設定」:集計結果のExcelシートが料金設定ごとに分割して出力されます。

# **STEP4** 「登降時間集計」の設定

・「登降時間集計」で設定すること

・「打刻時間出力設定」の設定手順

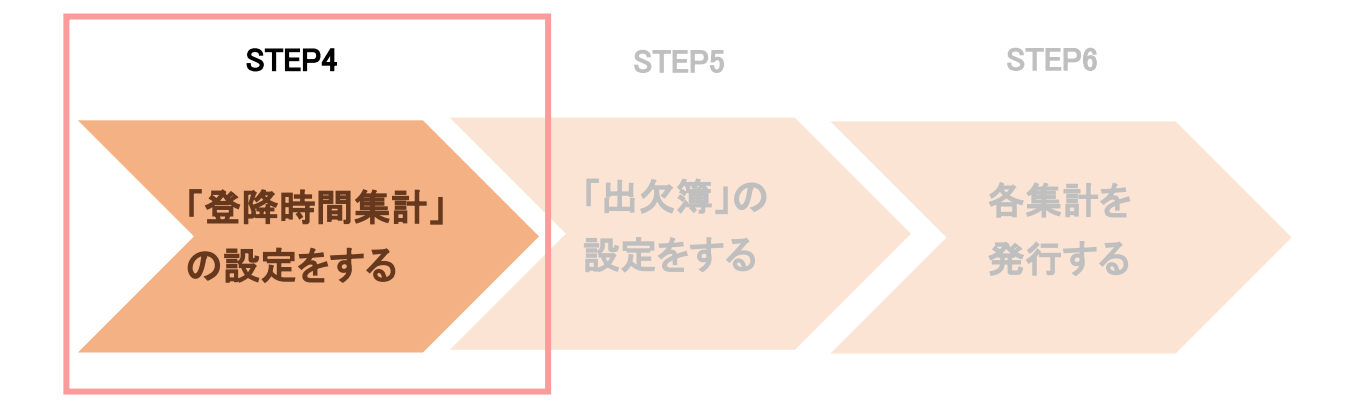

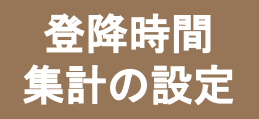

## 「登降時間集計」で設定すること

### 「登降時間集計」では、園児の登園、降園の時間を**1**カ月単位で集計することができます。 集計対象を絞り込むために以下の**2**つの設定が必要です。

#### ①「打刻時間出力設定」

保育時間外(コアタイム外) の打刻のみを出力したい 場合は、チェックを外してください。

#### ②「集計対象設定」

集計対象を、「保育時間」、「クラス」などの設定から絞 り込みます。

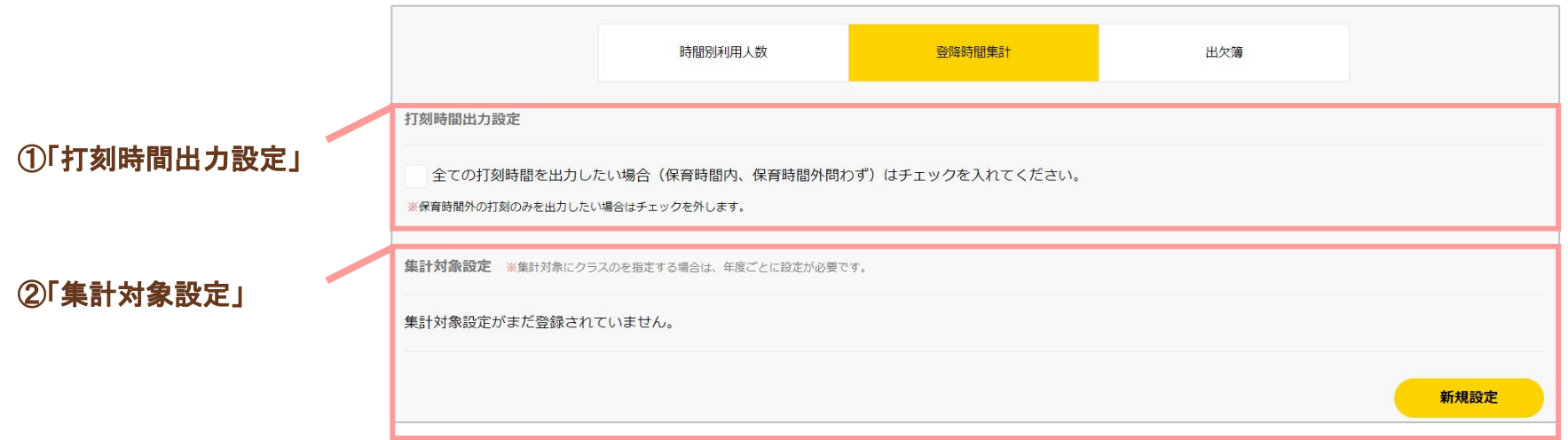

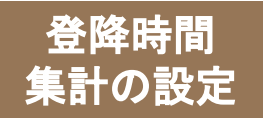

## 「登降時間集計」の設定手順①

## 「打刻時間出力設定」を設定します。

### **1** 「全ての打刻時間を…」にチェックを入れます。

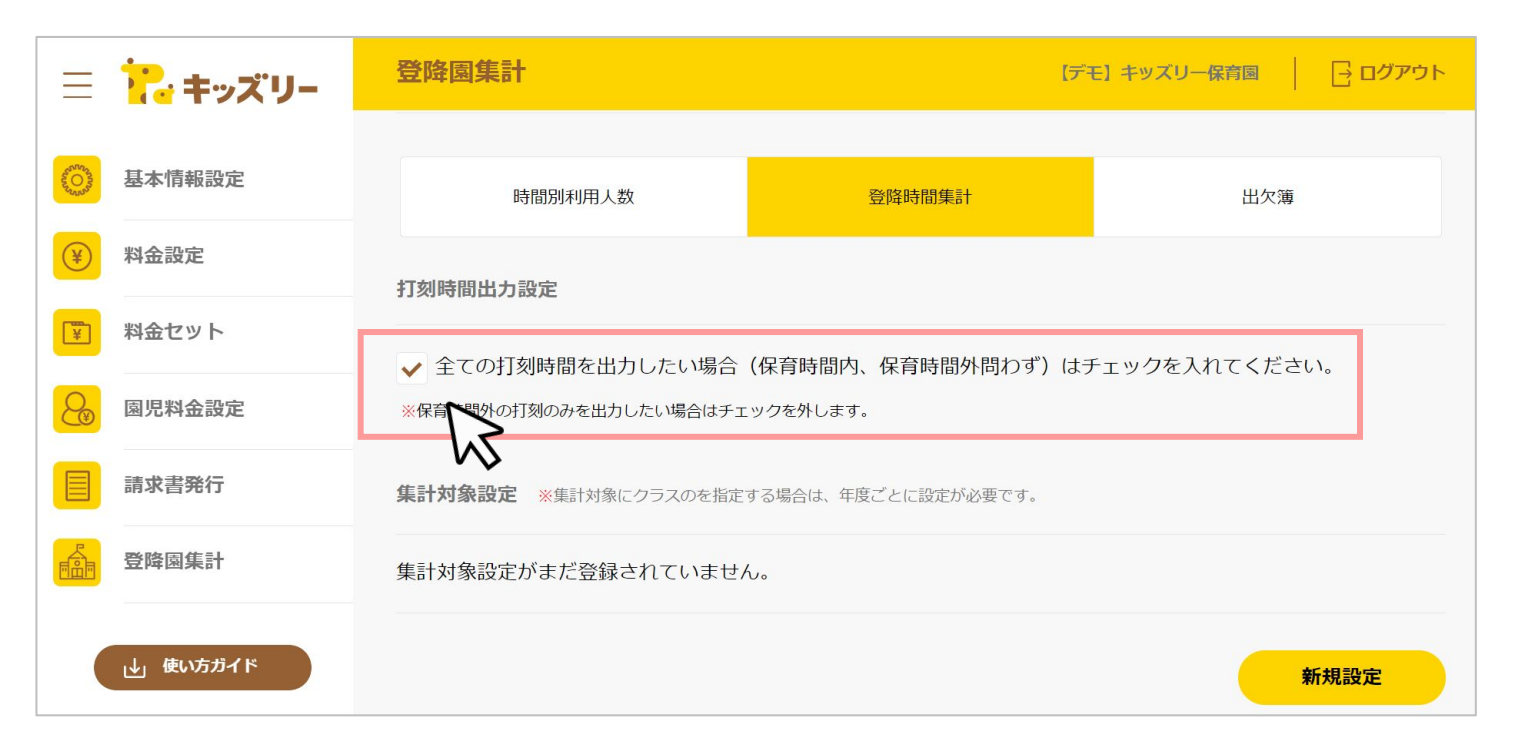

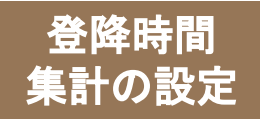

## 「登降時間集計」の設定手順②

## 「集計対象設定」を設定します。

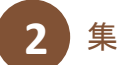

#### **2** 集計対象設定の「新規設定」をクリックします。

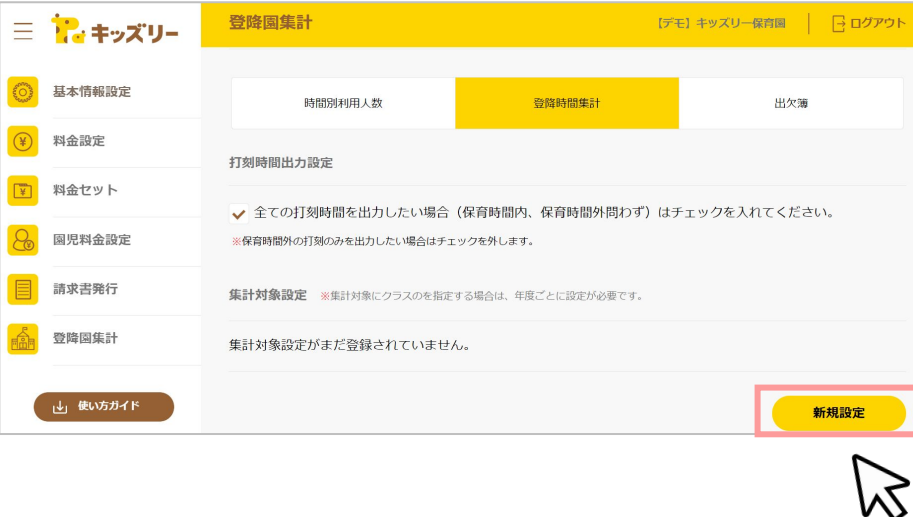

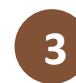

#### 「表示される各項目を設定し、「設定する」をクリックします。

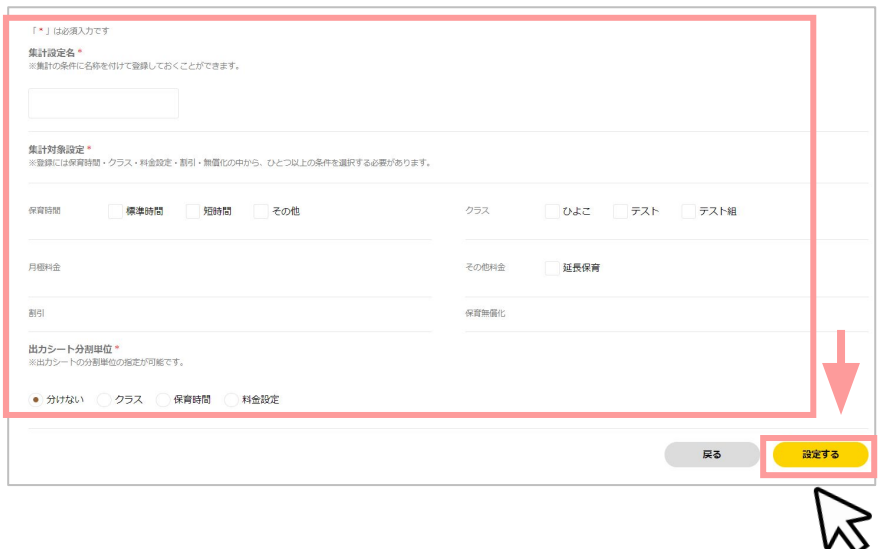

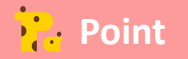

③を設定する際は、「時間別利用人数」の「集計対象設定」の 設定方法を参考にしてください。

# **STEP5** 「出欠簿」の設定

- ・「出欠簿」で設定すること
- ・「欠席理由設定」の設定手順
- ・「集計対象設定」の設定手順

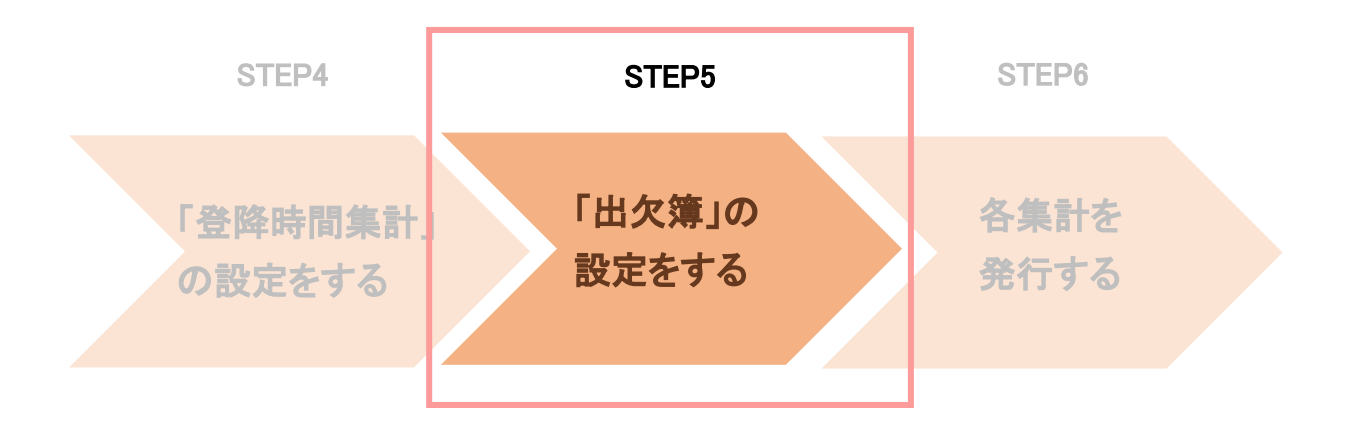

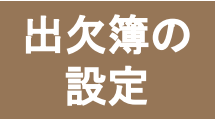

## ※<sup>漂の</sup> インパン 「出欠簿」で設定すること

「出欠簿」では、園児の出欠席情報を出力することができます。 欠席理由を出力するため、集計対象を絞り込むために、 以下それぞれの設定が必要です。

出欠簿に集計出力する、欠席理由の設定を行います。 登降園のメモ欄に入力する欠席理由や、出欠簿の欠席 日に出力する文字をカスタマイズすることができます。

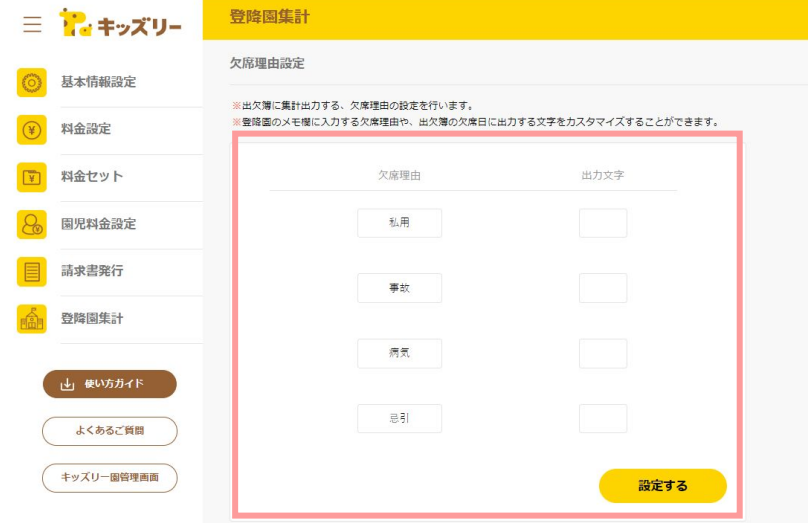

### ①「欠席理由設定」 ②「集計対象設定」

集計対象を、「保育時間」、「クラス」などの設定から絞り 込みます。

![](_page_28_Picture_54.jpeg)

![](_page_29_Picture_0.jpeg)

## 「欠席理由」の設定手順①

### 「欠席理由設定」を設定します。

### 「欠席理由設定」では「欠席理由」、「出力文字」をそれぞれ**4**つまで設定できます。

**1** 「登降園集計の設定」の「出欠簿」のボタンをクリックし、設定欄を表示させます

![](_page_29_Picture_42.jpeg)

![](_page_30_Picture_0.jpeg)

※漂巡 「欠席理由」の設定手順②

「設定する」をクリックします。

![](_page_30_Picture_2.jpeg)

![](_page_30_Picture_60.jpeg)

![](_page_30_Picture_4.jpeg)

「欠席理由」は、指定した文言を園管理画面の登降園管理(園児別または日別)のメモ欄に記載することで、 出欠簿に欠席数が反映されます。

「出力文字」は、ここで設定した文字列が出欠簿に出力されます。

(例)「欠」「✕」「病」「事」「忌」「私」空欄など。全角1文字までが推奨です。

![](_page_31_Picture_0.jpeg)

「集計対象設定」の設定手順

### 「集計対象設定」を設定します。

![](_page_31_Picture_3.jpeg)

![](_page_31_Picture_4.jpeg)

②を設定する際は、「時間別利用人数」の「集計対象設定」の 設定方法を参考にしてください。

# **STEP6** 各集計を発行する

## ・登降園集計の出力

![](_page_32_Figure_2.jpeg)

![](_page_33_Picture_0.jpeg)

## ■ 登降園集計の出力①

設定完了後、各集計は、エクセル形式でダウンロードすることができます。

![](_page_33_Picture_3.jpeg)

![](_page_33_Picture_41.jpeg)

![](_page_33_Picture_6.jpeg)

#### **出力したい「年月」を選択します。 2 2 出力したい項目をクリックします。**

![](_page_33_Picture_42.jpeg)

## ■ 登降園集計の出力②

エクセルがダウンロードされます。 **3** 「出力する」をクリックします。 **4** 「 →をクリックし、「フォルダを開く」を クリックすると、Excelが表示されます。 請求書発行

![](_page_34_Figure_2.jpeg)

## **Point**

各集計の

ダウンロードしたExcelを印刷したい場合は、 「編集を有効にする(E)」をクリックします。

また、「出欠簿」の場合、ダウンロードしたExcelの「編集を有効にする(E)」をクリックしないと一部のデータが反映されません。

![](_page_34_Picture_89.jpeg)

![](_page_35_Picture_0.jpeg)

## <sup>四次漂の</sup> タ席、遅刻、早退した園児人数のカウント①

### 欠席、遅刻、早退した園児数をカウントしたい場合、登降園管理のメモ欄にキーワードの記載が必要です。

#### **■**入力方法

「メモ」欄に「早退」などのキーワードを入力するには、園管理 WEBの「登降園管理(園児別)」または「登 降園管理(日別)」から入力します。

![](_page_35_Figure_5.jpeg)

#### **■**キーワードについて

・「早退」した場合…メモ欄に「早退」と入力。

- ・「遅刻」した場合…メモ欄に「遅刻」と入力。
- ・「欠席」した場合…メモ欄に「私用」、「病気」、「事故」、「忌引」、または設定した任意の文言を入力。

![](_page_35_Picture_10.jpeg)

「メモ」欄に複数のキーワードを入力したい場合、間を「 ,」(半角)でつなぐ必要があります。

![](_page_36_Picture_0.jpeg)

## 欠席、遅刻、早退した園児人数のカウント2

遅刻、早退した園児数のみをカウントしたい場合、「基本情報設定」の「保育時間設定」からも 設定が可能です。

#### **■**入力方法

「基本情報設定」の「保育時間設定」の「遅刻・早退扱いの時間設定」から設定をします。

・遅刻扱い時間:これ以降の時間に登園した園児を遅刻扱いとしたい時刻を入力します。 ・早退扱い時間:これ以前の時間に降園した園児を早退扱いとしたい時刻を入力します。

![](_page_36_Picture_46.jpeg)

![](_page_37_Picture_0.jpeg)

![](_page_37_Picture_1.jpeg)

![](_page_37_Picture_112.jpeg)

### ①日々の出欠席の表示

○ :登園している(打刻データが登園、降園のいずれか、または両方に入っている場合) 空欄:欠席している (打刻データが登園、降園のいずれにも入っていない場合 ) 文字:欠席している (打刻データが登園、降園のいずれにも入っておらず、設定した文言が登降園管理のメモ欄に記載されている場合)

#### ②出席、遅刻、早退

出席:〇の数をカウントします。 遅刻:登降園管理のメモ欄に「遅刻」と入力されている日数をカウントします。 早退:登降園管理のメモ欄に「早退」 〃 。

#### ③欠席**\_**合計、私用、事故、病気、個別

合計:各欠席理由の人数の合計をカウントします。 私用:登降園管理のメモ欄に「私用」と入力されている日数をカウントします。 事故:登降園管理のメモ欄に「事故」と入力されている日数をカウントします。 病気:登降園管理のメモ欄に「病気」と入力されている日数をカウントします。 忌引:登降園管理のメモ欄に「忌引」と入力されている日数をカウントします。 ※項目名をカスタマイズしている場合には、設定した項目名が登降園管理のメモ欄に入力されている日数をカウントします。

![](_page_37_Picture_9.jpeg)

「保育時間設定」の「遅刻・早退扱いの時間設定」を行っている場合、 登降園管理のメモ欄が空欄でも、 **をおります。 Point イントロット アポリカン・コントロット アルバイ アルバイ かいしょう**<br>「遅刻」、「早退」の日数がカウントされます。

![](_page_38_Picture_0.jpeg)

## ①請求書作成・登降園集計**FAQ**

**<https://lookmee.tayori.com/q/k-billing>**

営業時間:平日**9:00**~**17:00** (土日祝除く) 〈園・施設専用お問い合わせ窓口〉 **050-2018-0102** ②キッズリーお客様サポート

フォーム**URL: <https://kidsly.jp/support/contact.html>**

©Unifa Inc. 39 OUTCH 22 OF 22 OF 22 OF 29 OF

![](_page_38_Picture_5.jpeg)